## **HERITAGE FAMILY TREE, Version 7.0**

**By Individual Software, Inc**.

**Adding a column to the Data Base to include the mother's surname** 

- **1. In the ADD INDIVIDUAL or EDIT INDIVIDUAL screen:** 
	- **1.1 Left click the MORE tab**
	- **1.2 Enter the mothers surname in the MARRIED NAME FIELD**
	- **1.3 SAVE record**
- **2. Create a colum in the main NAME LIST screen [this needs to be done only once for each data base]:** 
	- **2.1 Right click the headings bar**
	- **2.2 Choose MODIFY COLUMNS OR SORT ORDER**
	- **2.3 In the AVAILABLE FIELDS screen choose MARRIED NAME**
	- **2.4 Click the > arrow button to move the event to the SHOWN FIELD screen**
	- **2.5 Use the up and down arrows to place the event MARRIED NAME column where you wish.**
	- **2.6 Click OK**

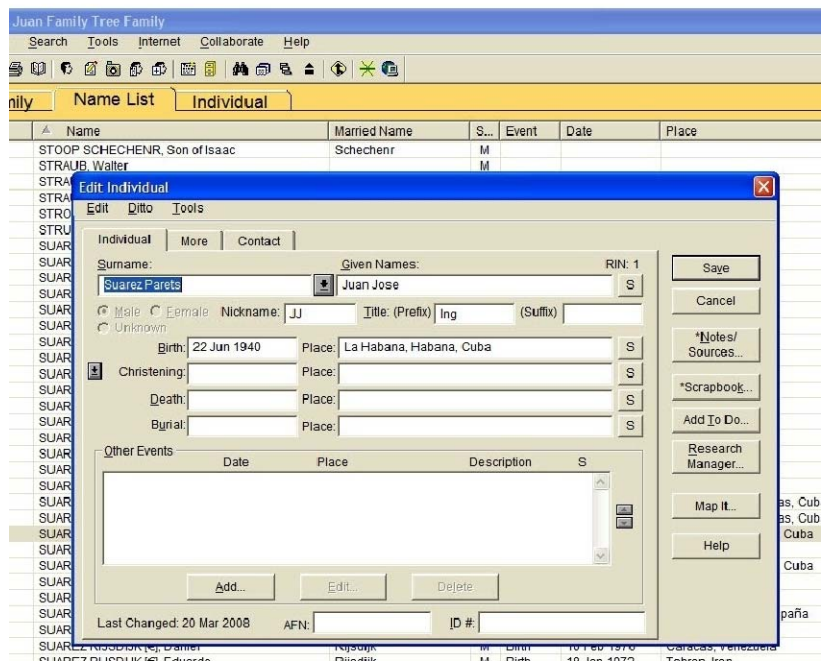

## **A. Edit or Add Individual**

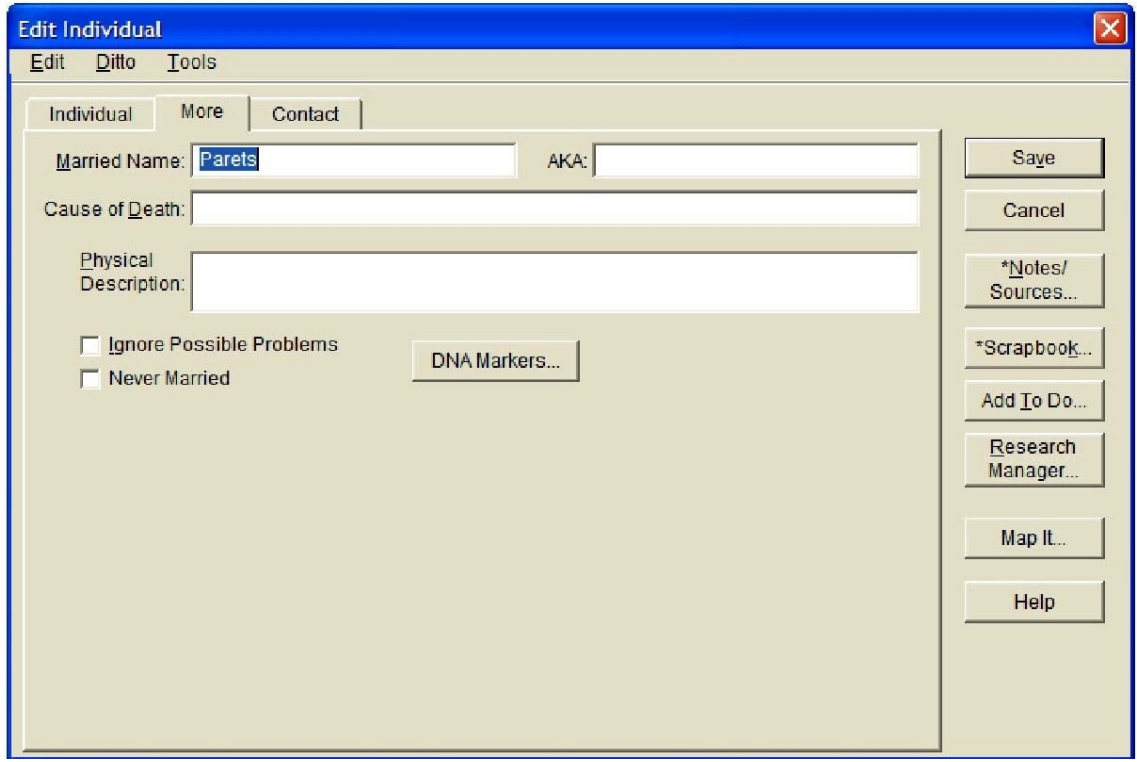

## **B. Enter MARRIED NAME**

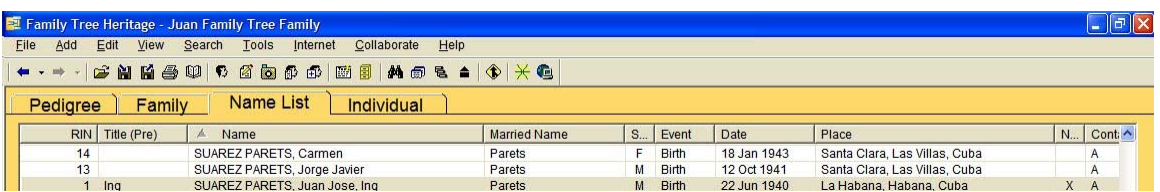

## **C. Final or ModifiedData Base Screen**

**All colums are searcheable in either ascending or descending order.** 

**Hint: Use COPY and PASTE to avoid mis-spellings.**